# **CollègeAhuntsic**

# **Guide**

## **Inscrire le ou les groupes-cours**

Rédigé par : Lenique Domeaca Modifié le : 13/01/2021

Allez sur le site : https://moodle.collegeahuntsic.qc.ca/login/index.php

## **Membres du personnel**

Le nom d'utilisateur et le mot de passe sont les mêmes que ceux que vous utilisez pour ouvrir une session sur un ordinateur du Collège.

### **Nom d'utilisateur** :

Le nom d'utilisateur est composé de la **1re lettre** de vos **nom** et **prénom** en **minuscule** suivi de **0** + numéro d'employé à **5 chiffres**.

Ex.: **np0**12345

#### **Mot de passe** :

Le même que pour ouvrir une session sur un ordinateur du Collège.

Ou

Si vous n'avez jamais changé votre mot de passe Moodle, par défaut le mot de passe est composé de la **1re lettre de votre prénom en minuscule** suivi des **2 derniers chiffres de l'***année* **-** *mois* **-** *jour* de votre date de naissance et de la **1re lettre de votre nom de famille en MAJUSCULE**.

Ex.: **n**200415**P** (AA-MM-JJ).

Si vous éprouvez des difficultés, veuillez contacter le support Moodle en remplissant le formulaire à partir du lien suivant : [Remplir le formulaire pour employés.](https://forms.office.com/Pages/ResponsePage.aspx?id=aV7TVWDEb02lSkN_op9F8WPEv_RojYFFmUtbbN%20C3yvlURDdESDUxTjNXWjlKR0NQR0k2MlVGV0U3WC4u)

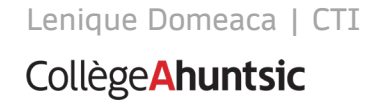

**Note** : Les étapes suivantes fonctionnent seulement si vous avez créé le cours via le bloc Admin Cégep.

Une fois la connexion sur Moodle établie.

- **1.** Allez dans le cours en question.
- **2.** Localisez le bloc **Admin Cégep.**
- **3.** Cliquez sur **Inscriptions.**

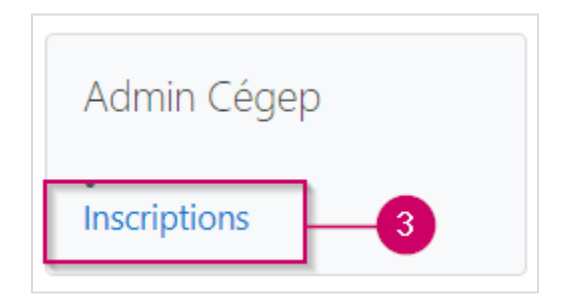

- **4.** Cliquez sur « **Inscrire groupe-cours** ».
- **5.** Ensuite, cochez le ou les groupes.
- **6.** Cliquez sur « **Enregistrer** ».

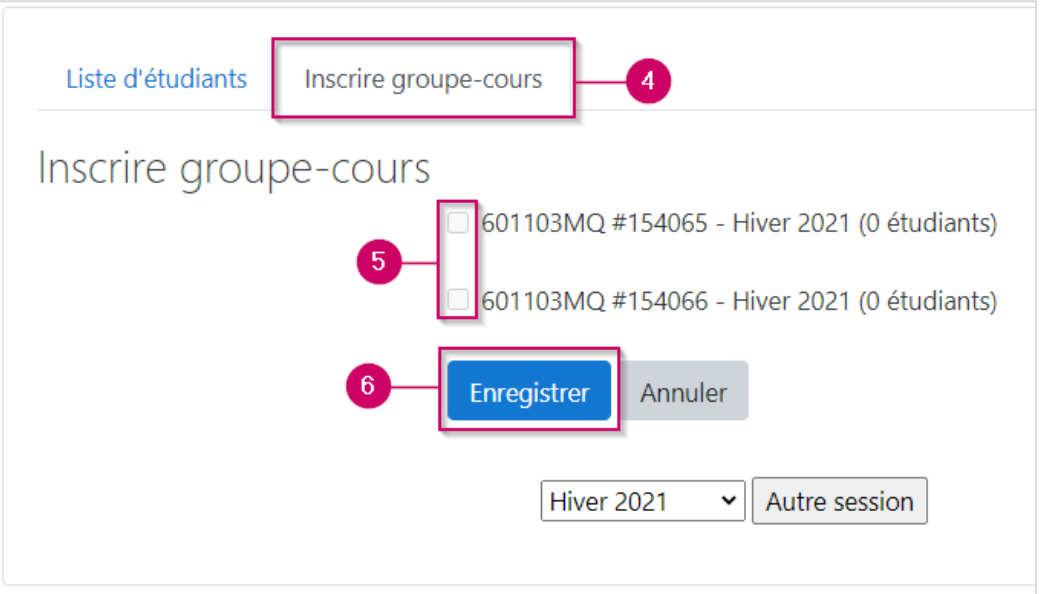

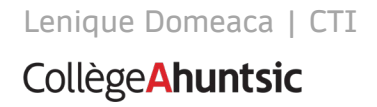